## **How to Override Column Mask**

It is on **Column Designer screen** where you setup amount or percentage format for your financial reports. But there will be some instances where you will want a specific row/s to show other format. This is where **Override Column Mask** is being used. As the name implies, it overrides the format of your report columns for the selected row/s.

If these are your columns that show amounts,

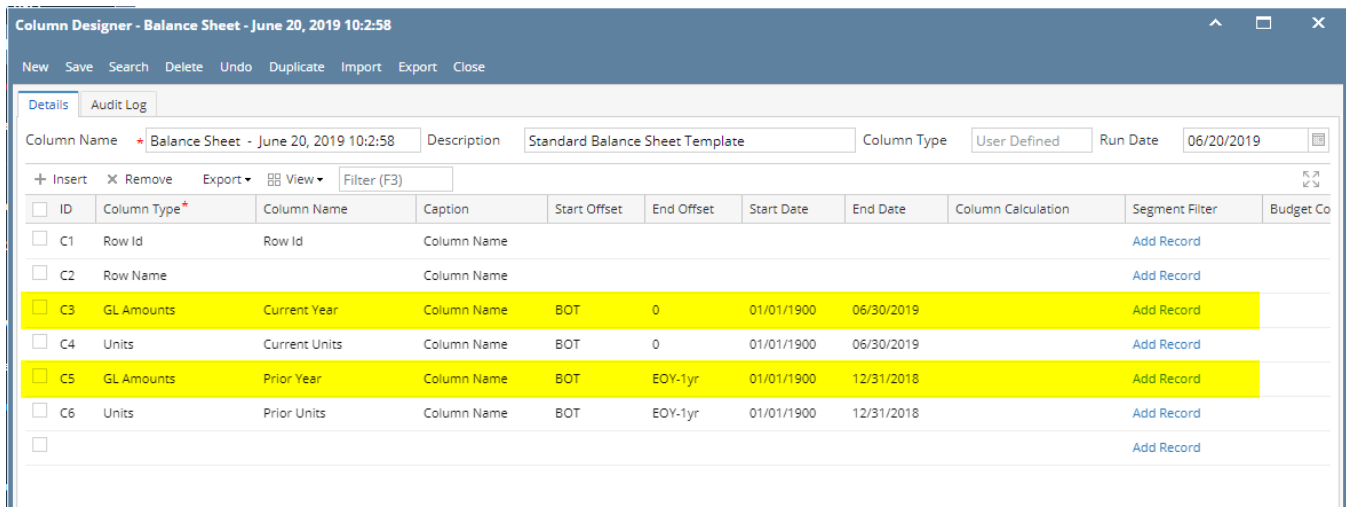

And you want a specific row in your report to have other format/mask, example for this highlighted row, instead of having the amount format as configured on the column designer (see screenshot above), you wanted this to show in percentage format. Follow the steps below.

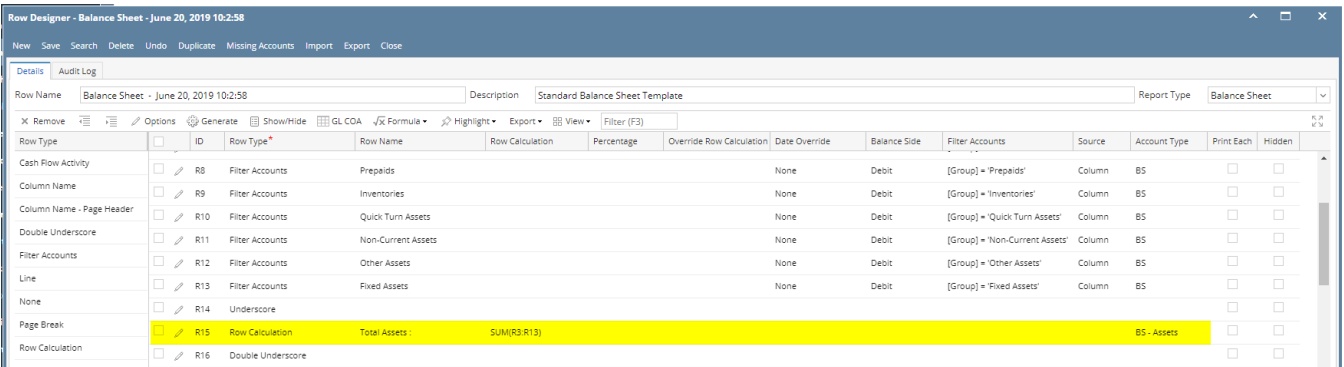

## 1. In the Row Designer record, select the row/s you want to change/override the masking and click **Options button**.

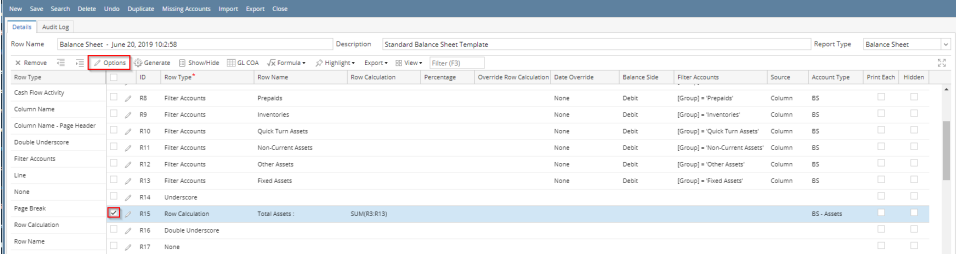

2. The **Row Options screen** will open. In the **Override Mask field**, select the new format or mask.

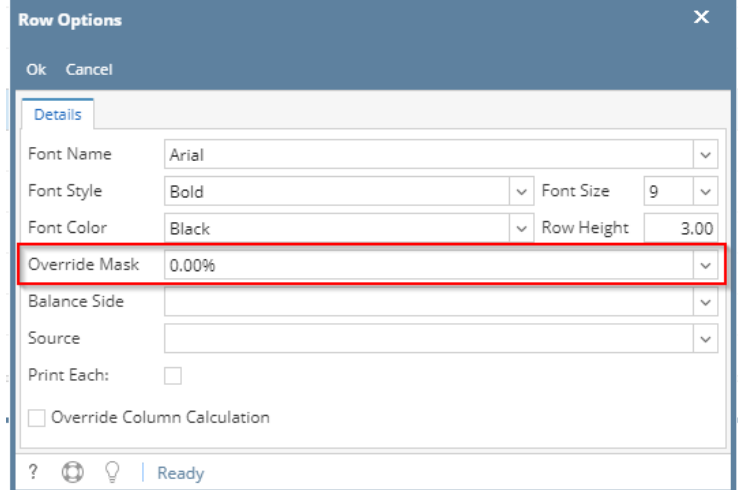

- 3. Click the **Ok button** to close the screen and apply the row masking.
- 4. You will be back in the Row Designer screen. Save the record and click the **Close button** or the **x button** at the top right corner of the screen to 5. close the screen.

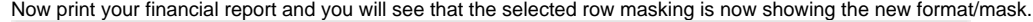

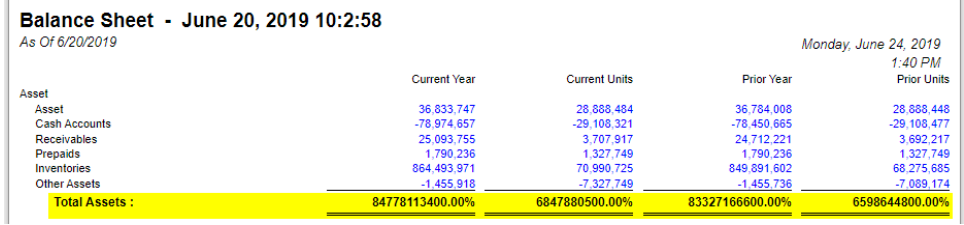

It is on **Column Designer screen** where you setup amount or percentage format for your financial reports. But there will be some instances where you will want a specific row/s to show other format. This is where **Override Column Mask** is being used. As the name implies, it overrides the format of your report columns for the selected row/s.

If these are your columns that show amounts,

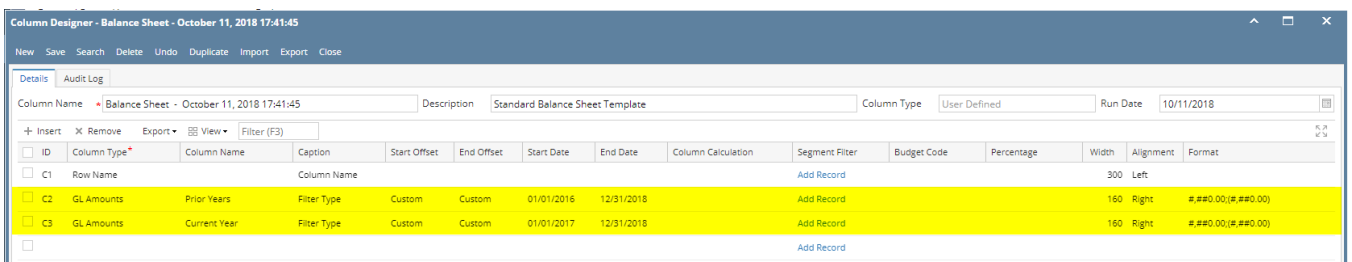

And you want a specific row in your report to have other format/mask, example for this highlighted row, instead of having the amount format as configured on the column designer (see screenshot above), you wanted this to show in percentage format. Follow the steps below.

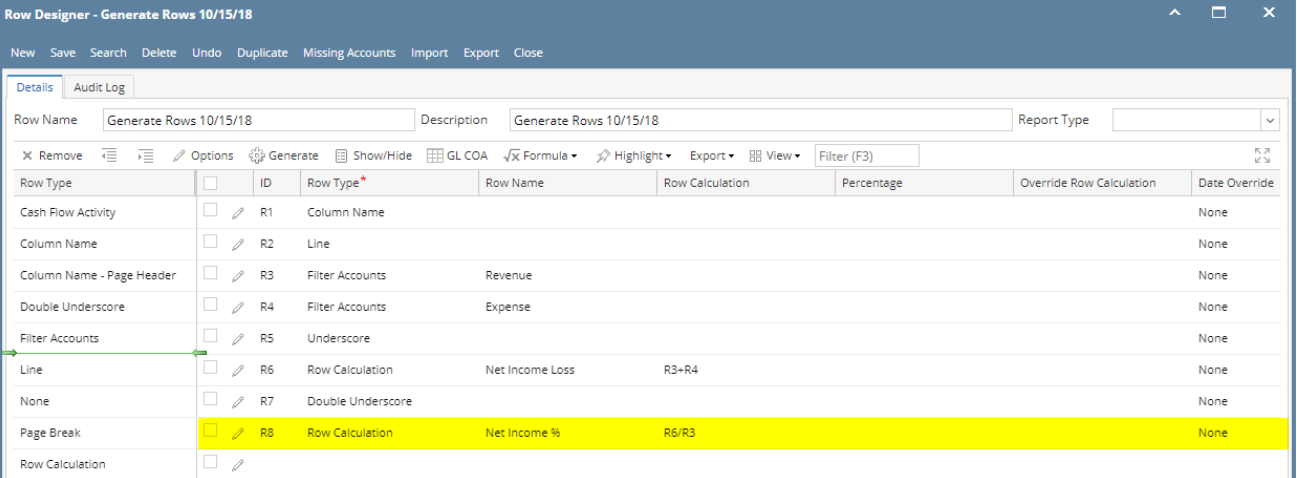

1. In the Row Designer record, select the row/s you want to change/override the masking and click **Options button**.

![](_page_2_Picture_89.jpeg)

2. The **Row Options screen** will open. In the **Override Mask field**, select the new format or mask.

![](_page_2_Picture_90.jpeg)

- 3. Click the **Ok button** to close the screen and apply the row masking.
- 4. You will be back in the Row Designer screen. Save the record and click the **Close button** or the **x button** at the top right corner of the screen to close the screen.
- 5. Now print your financial report and you will see that the selected row masking is now showing the new format/mask.

![](_page_2_Picture_91.jpeg)

It is on **Column Designer screen** where you setup amount or percentage format for your financial reports. But there will be some instances where you will want a specific row/s to show other format. This is where **Override Column Mask** is being used. As the name implies, it overrides the format of your report columns for the selected row/s.

If these are your columns that show amounts,

![](_page_2_Picture_92.jpeg)

And you want a specific row in your report to have other format/mask, example for this highlighted row, instead of having the amount format as configured on the column designer (see screenshot above), you wanted this to show in percentage format. Follow the steps below.

![](_page_3_Picture_71.jpeg)

1. In the Row Designer record, select the row/s you want to change/override the masking and click **Options button**.

![](_page_3_Picture_72.jpeg)

2. The **Row Options screen** will open. In the **Override Mask field**, select the new format or mask.

![](_page_3_Picture_73.jpeg)

- 3. Click the **Ok button** to close the screen and apply the row masking.
- 4. You will be back in the Row Designer screen. Save the record and click the **Close button** or the **x button** at the top right corner of the screen to close the screen.
- 5. Now print your financial report and you will see that the selected row masking is now showing the new format/mask.

![](_page_3_Picture_74.jpeg)

It is on Column Designer screen where you setup amount or percentage format for your financial reports. But there will be some instances where you will want a specific row/s to show other format. This is where **Override Column Mask** is being used. As the name implies, it overrides the format of your report columns for the selected row/s.

If these are your columns that show amounts,

![](_page_4_Picture_33.jpeg)

And you want a specific row in your report to have other format/mask, example for this highlighted row, instead of having the amount format as configured on the column designer (see screenshot above), you wanted this to show in percentage format. Follow the steps below.

![](_page_4_Picture_34.jpeg)

1. In the Row Designer record, select the row/s you want to change/override the masking and click **Options button**.

![](_page_4_Picture_35.jpeg)

2. The **Row Options screen** will open. In the **Override Mask field**, select the new format or mask.

![](_page_4_Picture_36.jpeg)

- 3. Click the **Ok button** to close the screen and apply the row masking.
- 4. You will be back in the Row Designer screen. Save the record and click the **Close button** or the **x button** at the top right corner of the screen to close the screen.
- 5. Now print your financial report and you will see that the selected row masking is now showing the new format/mask.

![](_page_5_Picture_55.jpeg)

It is on **Column Designer screen** where you setup amount format for your financial reports. But there will be some instances where you will want a specific row/s to show other format. This is where **Override Column Mask** is being used. As the name implies, it overrides the format of your report columns for the selected row/s.

If these are your columns that show amounts,

![](_page_5_Picture_56.jpeg)

And you want a specific row in your report to have other format/mask, example for this highlighted row, instead of having the amount format as configured on the column designer (see screenshot above), you wanted this to show in percentage format. Follow the steps below.

![](_page_5_Picture_57.jpeg)

1. In the Row Designer record, select the row you would want to change/override the masking and click **Fonts toolbar button**.

| <b>TI KOM DESIGNER</b><br>$\sim$                                                         |                |                            |                                                  |                                           |                     |                             |
|------------------------------------------------------------------------------------------|----------------|----------------------------|--------------------------------------------------|-------------------------------------------|---------------------|-----------------------------|
| l,                                                                                       | Ы              | G.                         | $\frac{203}{202}$                                | $\Sigma$                                  | A                   |                             |
| <b>New</b>                                                                               | Save           | Delete<br>Undo<br>Search   | <b>Duplicate</b><br>Fonts<br><b>Generate Row</b> | <b>Verify Accounts Total Calculations</b> | Close               |                             |
| IS.<br>Description:<br>Row Name:                                                         |                |                            |                                                  |                                           |                     |                             |
| Remove $\Delta$ Up $\blacktriangledown$ Down<br>Filter Records (F3)<br>$\odot$<br>Insert |                |                            |                                                  |                                           |                     |                             |
| $\Box$                                                                                   | ID             | Description                | Row Type                                         | <b>Related Rows</b>                       | <b>Balance Side</b> | <b>Filter Accounts</b>      |
| $\Box$                                                                                   | 15             |                            | Line                                             |                                           | Debit               |                             |
| $\Box$                                                                                   | 14             |                            | Description Title                                |                                           | Debit               |                             |
| $\Box$                                                                                   | $\mathbf{1}$   | 40000 - Sales              | Calculation                                      |                                           | Credit              | [Primary Account] = '40000' |
| $\Box$                                                                                   | 2              | 50000 - Cost of Goods Sold | Calculation                                      |                                           | Debit               | [Primary Account] = '50000' |
| $\Box$                                                                                   | 8              |                            | Underscore                                       |                                           | Debit               |                             |
| m                                                                                        | 7              | Gross Margin               | <b>Total Calculation</b>                         | $R1 - R2$                                 | Debit               |                             |
| E                                                                                        | 9              | Gross Margin Rate          | <b>Total Calculation</b>                         | R7/R1                                     | Debit               |                             |
|                                                                                          | 10             |                            | None                                             |                                           | Debit               |                             |
| $\Box$                                                                                   | $\overline{4}$ | 60000 - Other Expenses     | Calculation                                      |                                           | Debit               | [Primary Account] = '60000' |
| $\Box$                                                                                   | 6              | 70000 - Other Revenues     | Calculation                                      |                                           | Credit              | [Primary Account] = '70000' |
| $\Box$                                                                                   | 13             |                            | Underscore                                       |                                           | Debit               |                             |
| $\Box$                                                                                   | 11             | Net Income                 | <b>Total Calculation</b>                         | $R7 - R4 + R6$                            | Debit               |                             |
| $\Box$                                                                                   | 12             |                            | Double Underscore                                |                                           | Debit               |                             |

2. The Row Fonts screen will open. In the **Override Mask field**, set the new format or mask.

![](_page_6_Picture_66.jpeg)

- 3. Click the **Ok toolbar button** to close the screen and apply the row masking.
- 4. You will be back in the Row Designer screen. Click the **Close toolbar button** or the **x button** at the top right corner of the screen to close the screen.
- 5. Now print your financial report and you will see that the selected row masking is now showing the new format/mask.

![](_page_6_Picture_67.jpeg)

It is on **Column Designer screen** where you setup amount format for your financial reports. But there will be some instances where you will want a specific row/s to show other format. This is where **Override Column Mask** is being used. As the name implies, it overrides the format of your report columns for the selected row/s.

If these are your columns that show amounts,

![](_page_7_Picture_20.jpeg)

And you want a specific row in your report to have other format/mask, example for this highlighted row, instead of having the amount format as configured on the column designer (see screenshot above), you wanted this to show in percentage format. Follow the steps below.

![](_page_7_Picture_21.jpeg)

1. In the Row Designer record, select the row you would want to change/override the masking and click **Fonts toolbar button**.

![](_page_7_Picture_22.jpeg)

2. The Row Fonts screen will open. In the **Override Mask field**, set the new format or mask.

![](_page_8_Picture_80.jpeg)

3. Click the **Ok toolbar button** to close the screen and apply the row masking.

L,

R9<br>R10

**R12** 

Less: Expenses<br>Add: REvenues

Net Income (Loss)

4. You will be back in the Row Designer screen. Click the **Close toolbar button** or the **x button** at the top right corner of the screen to close the screen.

 $73.94$ 

 $486.00$ <br>1,050.00

 $3,714.00$ 

 $\frac{990.00}{1,416.00}$ 

3,876.00

5. Now print your financial report and you will see that the selected row masking is now showing the new format/mask.**ISS - PrevCur** 

![](_page_8_Picture_81.jpeg)